# Macintosh Mail 4.x (Mac OS X 10.6) ■設定確認方法

※設定には、当社の「電子メールアドレス設定書」が必要ですので、あらかじめご用意ください。 お手元にない方は、OCTVまでご連絡ください。

## 【1】

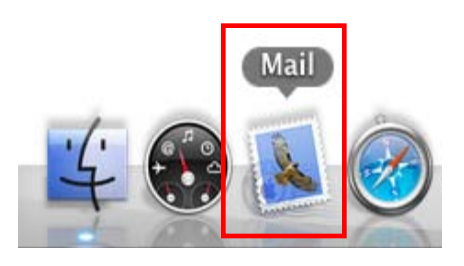

[Doc]から、Mailを起動します。

※Docバーが表示されていない場合はメニューバーから、 [移動] - [アプリケーション] - [Mail] を選択します。

## 【2】

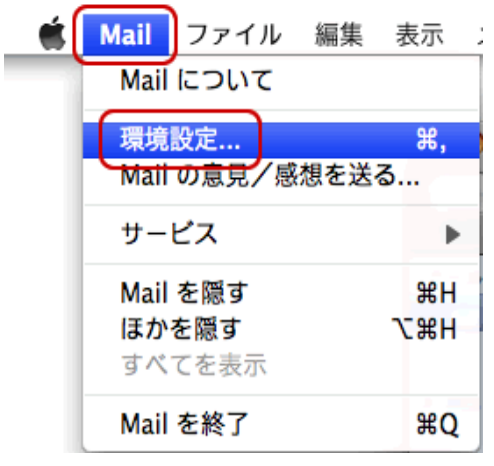

Mailのメニューバーから、 [Mail]-[環境設定]を選択します。

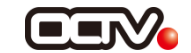

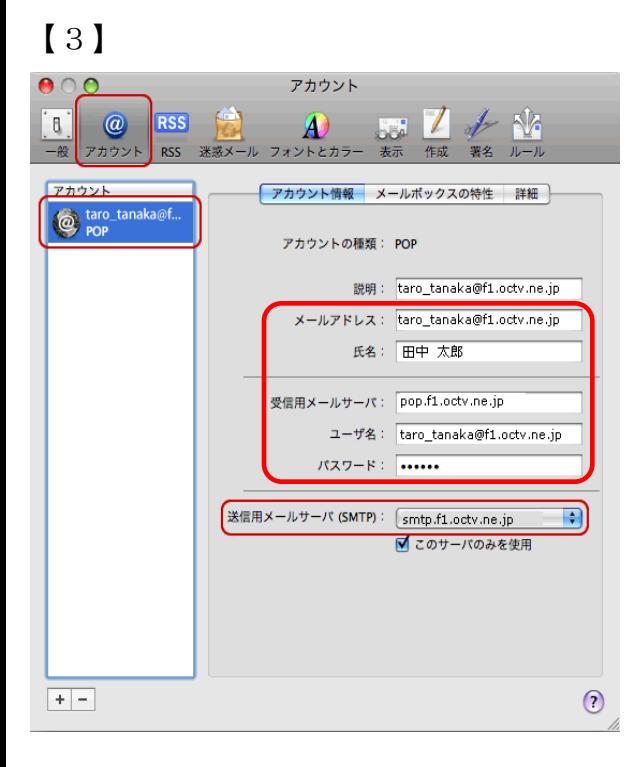

[一般]メニューが表示されます。

「アカウント]を選択し、 左欄内から、設定を確認したいアカウントを選択します。

【メールアドレス】 「電子メールアドレス設定書」 (以下「設定書」)の [電子メールアドレス]を入力します。 例:taro\_tanaka@f1.octv.ne.jp

#### 【氏名】

自由に入力して下さい。 ここで入力した内容が送信メールの送信者として表示されます。 例:田中太郎

【受信用メールサーバ】 「設定書」の[受信メールサーバ]を入力します。 例:pop.f1.octv.ne.jp

#### 【ユーザ名】

「設定書」の「電子メールアドレス]を入力します。 例:taro\_tanaka@f1.octv.ne.jp

【パスワード】 「設定書」の「パスワード]を入力します。 例:ab01cd23

「送信用メールサーバ(SMTP)」のプルダウンを クリックします。

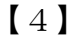

なし √ smtp.f1.octv.ne.jp サーバリストを編集...

プルダウンメニュー内の、 「サーバリストを編集」を選択します。

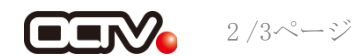

【5】

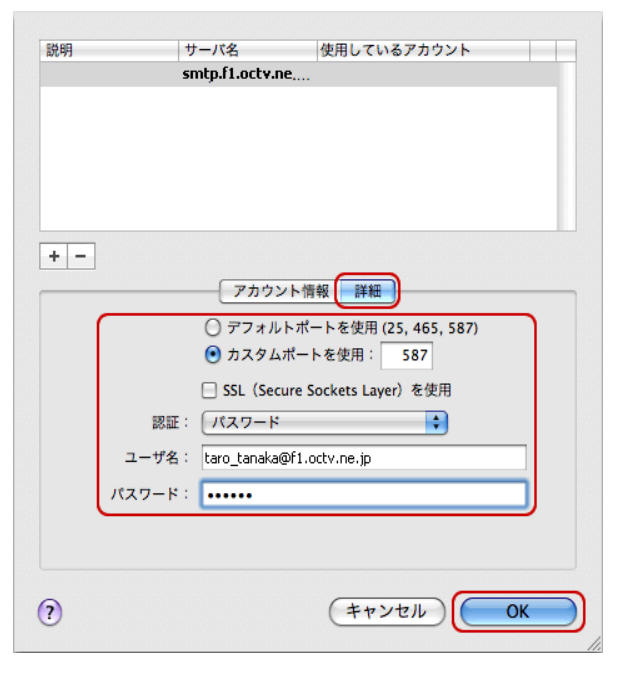

[詳細]を選択します。

「カスタムポートを使用」を選択し、 値を「587」に設定します。

【認証】 「パスワード」を選択します。

【ユーザー名】 設定書の「メールアドレス」を入力します。 例:taro\_tanaka@f1.octv.ne.jp

【パスワード】 設定書の「パスワード」を入力します。 例:ab01cd23

[OK]を選択し、この画面を終了します。

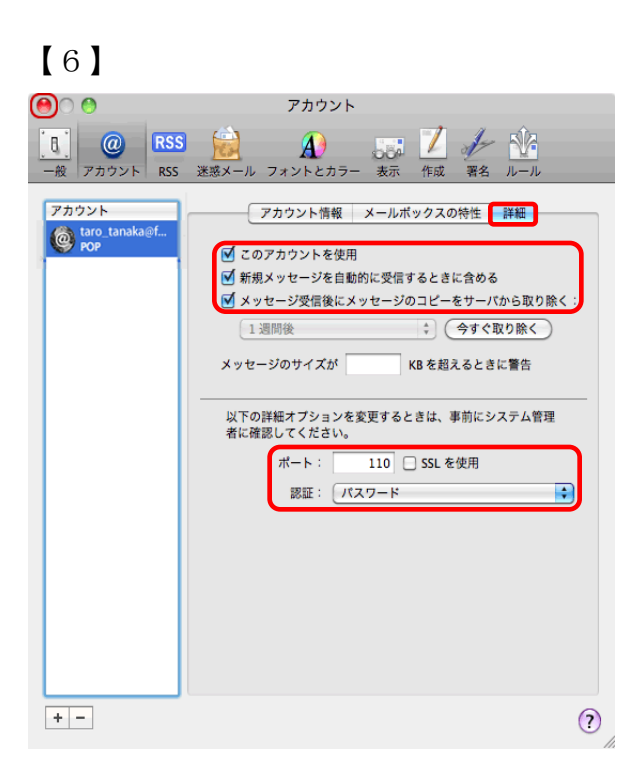

[アカウント]画面に戻ります。

[詳細]を選択します。

【このアカウントを使用】 チェックをつけます。

【新規メッセージを自動的に受信するときに含める】 チェックをつけます。

【メッセージ受信後にメッセージのコピーを サーバーから取り除く】 チェックをつけることを強くお勧めします。 ※チェックを外すと、メールが蓄積し、メールサーバーの容量を超えて しまった場合、新しいメールを受信することができなくなりますのでご 注意ください。

【ポート】 「110」と入力します。

【SSL】 チェックしません

【認証】 「パスワード」を選択します。

左上の赤ボタンを選択し、この画面を終了します。

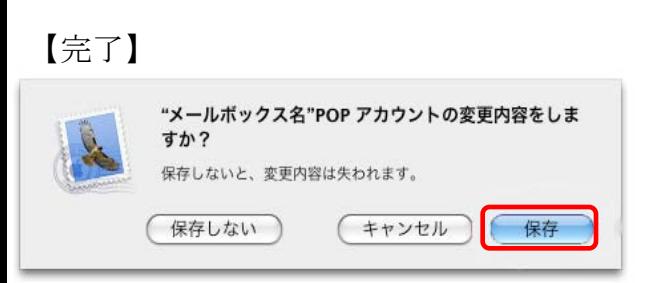

確認画面が表示された場合は、[保存]を選択します。

これで、メールの設定確認は完了です。

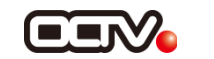